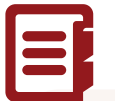

### 4. Haga referencias en artículos nuevos y elija el estilo de citas con un sólo clic.

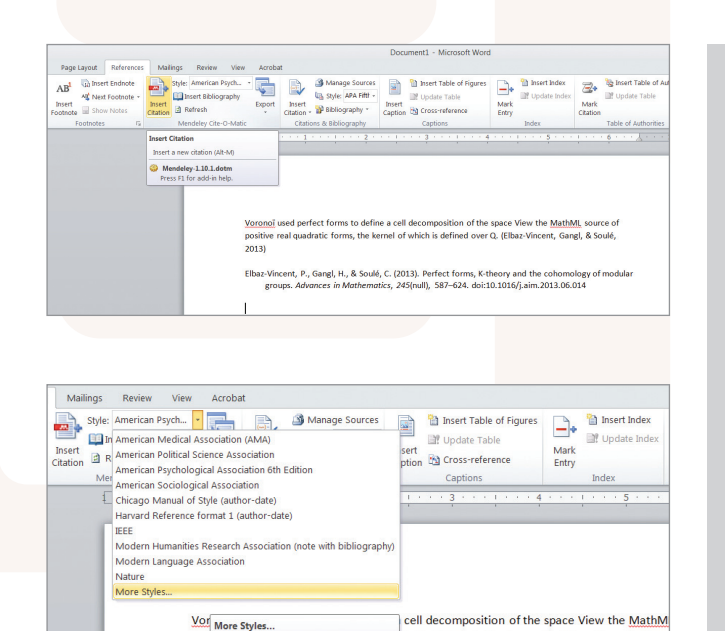

# ¡Recuerde personalizarlo a su gusto!

el of which is defined over Q. (Elbaz-Vincent, Gang

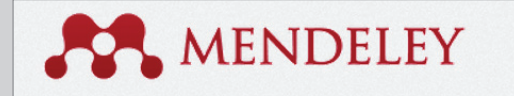

pos<br>Mendeley-1.10.1.dot

Dashboard My Library Papers Groups People

View Profile | Updates

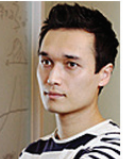

Dr. Victor Henning

Co-Founder, Mendeley & VP Strategy, Elsevier

Amsterdam, Netherlands Research field: Psychology - Cognition Emotions, Decision Making, Theory of Reasoned Action, Intert Motion Picture Economics

Publications

Journal Article (6)

Victor Henning, Thorsten Hennig-Thurau, Stephanie Feiereisen (2012) Giving the Heart, 765-781. In Psychology & Marketing 29 (10).<br>Download PDF (3.84 MB)

Victor Henning (2012) 研究者コミュニケーションを根本から変える文書管理の変革 情報流通の将来 (Revolution of the reference management tool and its huge pote communications: The future of scholarly communications described by CEO of Journal of Information Processing and Management 55 (4). http://japanlinkcenter.org/DN/JST.JST.

Kris Jack, James Hammerton, Dan Harvey et al. (2010) Mendeley's Reply to the Procedia Computer Science 1 (2).

**Mendeley le ayuda a crear y dar formato con facilidad a las citas de los artículos que esté escribiendo.**

- **Instale el plugin Mendeley Citation Plugin** que se encuentra en el menú 'Tools' de Mendeley Desktop.
- Una vez instalado, el plugin podrá verse en la pestaña guia **'References'** de la barra de menús de MS Word.
- Ahora podrá fácilmente:
- Insertar citas (haga clic siempre en 'Cite').
- Insertar la bibliografía al final del artículo o del capítulo.
- Elegir de entre más de 6,500 formatos de cita y cambiar el estilo de citas con un sólo clic.

# ANDELEY Guía de Referencia Rápida

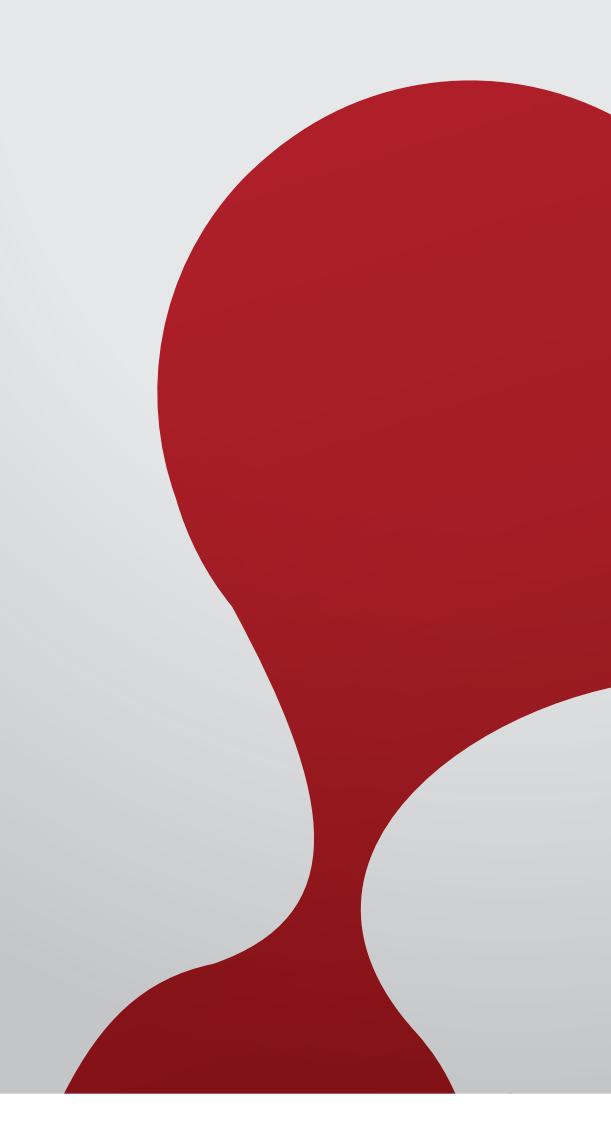

Esperamos que disfrute de trabajar con Mendeley, el gestor de referencias y red social académica sin costo.

Recuerde **crear su propio perfil personal** y mantenerlo actualizado subiendo sus artículos para promover su trabajo y que otros investigadores puedan encontrarlo.

Si requiere más ayuda para utilizar Mendeley, visite:

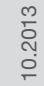

### **www.resources.mendeley.com**

# Cómo usar Mendeley en 4 pasos

### 1. Descargue documentos directamente desde plataformas como ScienceDirect.

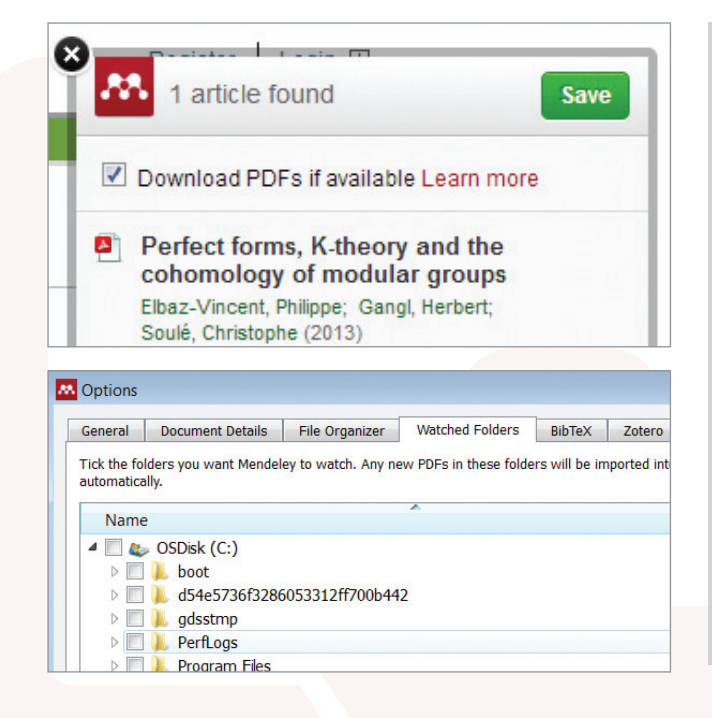

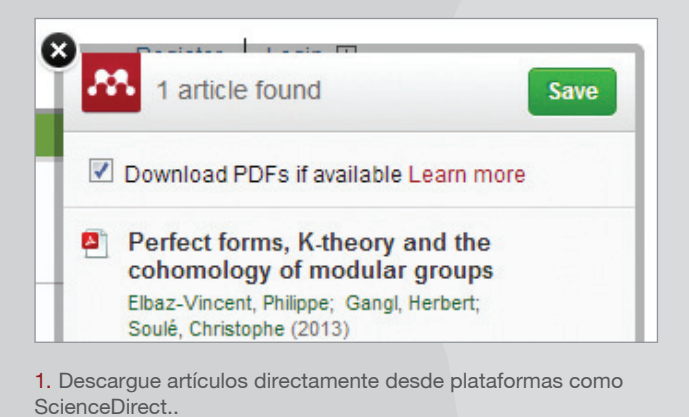

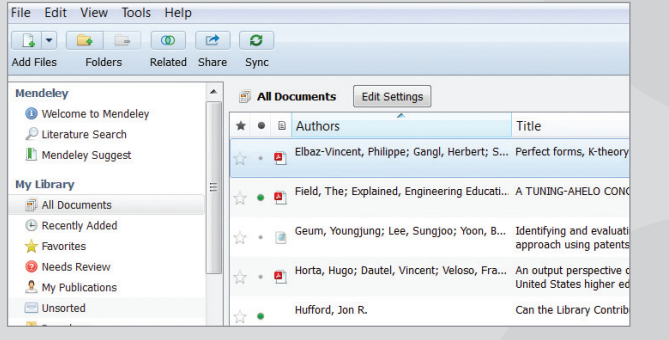

3. Haga anotaciones, subraye y comparta artículos con los miembros de su equipo de investigación.

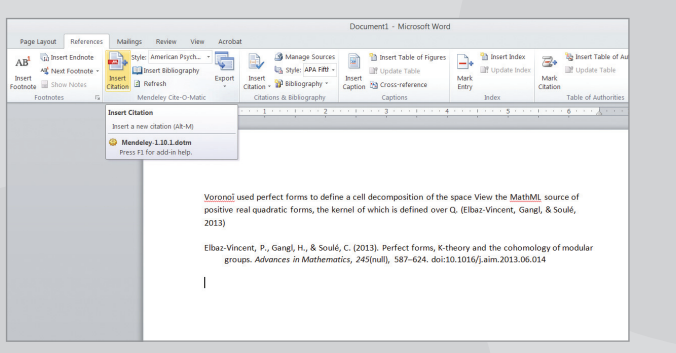

2. Guarde artículos en su biblioteca, clasifíquelos y llévelos consigo a donde quiera que vaya, con o sin conexión a Internet.

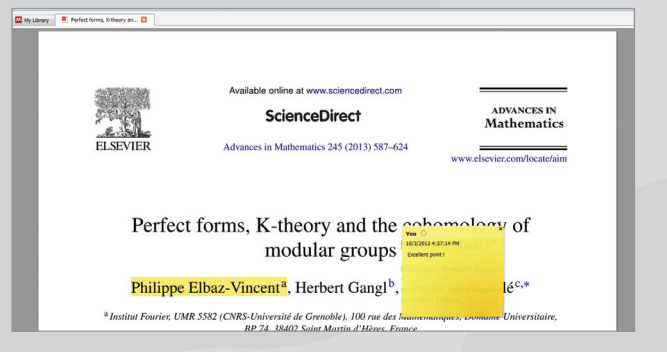

4. Haga referencias en artículos nuevos y elija el estilo de citas con un sólo clic.

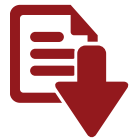

#### **Hay muchas maneras de incorporar artículos a su biblioteca Mendeley. Utilice alguno de estos métodos ya conocidos:**

## **2.** Guarde artículos en su biblioteca y llévelos a donde quiera que vaya, con o sin conexión a Internet.

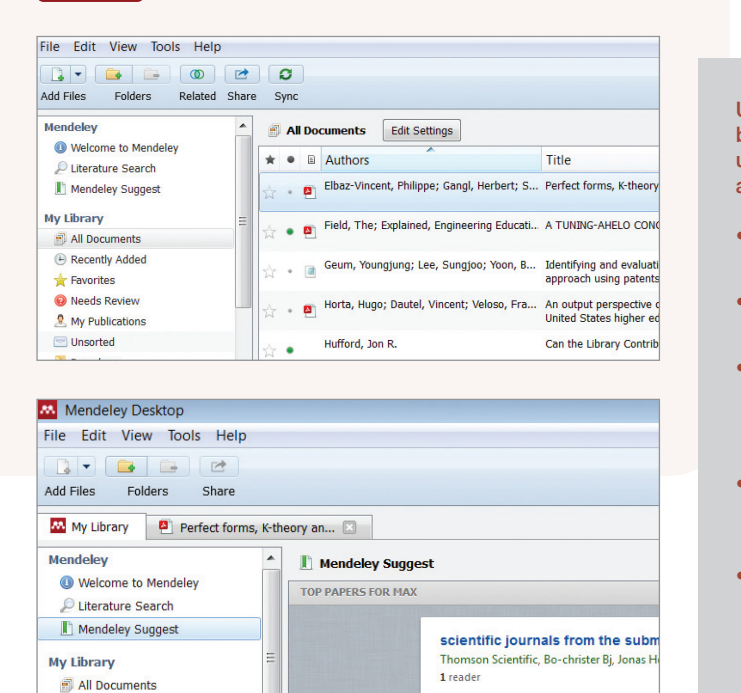

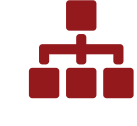

- **Importe desde su gestor de referencias:** Utilice la función importar que se encuentra en la pestaña 'File' de la versión local de Mendeley (Mendeley Desktop).
- **Use el importador web:** Obtenga el importador web de la barra de menú 'Tools' de Mendeley Desktop e importe los artículos directamente.
- **Use la opción 'Watch folder':** Cree una carpeta en su computadora y, mediante los ajustes necesarios en la pestaña 'File', configure Mendeley para que registre los cambios a la carpeta. Todos los archivos PDF que se guarden en esa carpeta se importarán automáticamente a su biblioteca Mendeley.
- **Haga búsquedas en Mendeley:** Utilice ya sea 'Papers' para la versión web o 'Literature Search' para Mendeley Desktop

3. Haga anotaciones, subraye y comparta artículos con los miembros de su equipo de investigación.

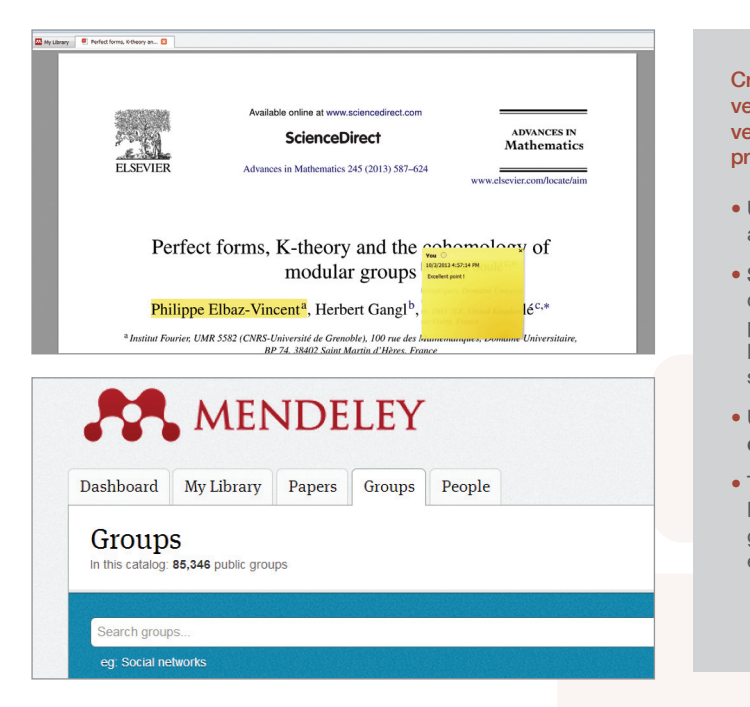

**Una vez que los documentos se encuentren en su biblioteca Mendeley, podrá organizarlos utilizando un método de gestión de carpetas muy parecido al de iTunes.**

• **Cree carpetas** para mantener sus variados intereses de investigación separados entre sí.

• **Añada etiquetas** para facilitar la búsqueda de artículos.

• Utilice el botón **'Sync'** para que los cambios que realice en Mendeley Desktop se reflejen automáticamente en las versiones iOS y web (y viceversa).

• La función **'Mendeley suggest'** le presenta una selección de artículos interesantes en su disciplina, basándose en los contenidos de su biblioteca.

• Utilice **'Account usage'** en la versión web de Mendeley para controlar cuánto espacio de los 2GB de almacenamiento gratuito queda disponible.

**Cree grupos privados en Mendeley Desktop o en la versión web, o bien, únase a los grupos públicos. La versión básica de Mendeley le permite crear grupos privados de hasta 3 miembros.** 

• **Utilice la función arrastrar y soltar** para añadir artículos a sus grupos.

• **Subraye y haga anotaciones a los artículos**  de su biblioteca y compártalos con sus grupos privados. Los miembros de su grupo podrán ver los cambios y hacer sus propias anotaciones y subrayar los artículos.

• **Únase a los grupos públicos en la versión web de Mendeley en la pestaña 'Groups'.**

• También están disponibles los **Planes para Equipo**, los cuales le permiten crear un número ilimitado de grupos privados de hasta 50 personas, y le ofrece espacio ilimitado para la biblioteca del grupo.